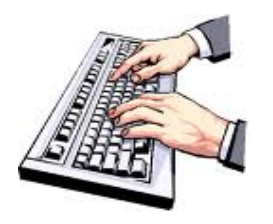

## **Η ΠΛΗΚΤΡΟΛΟΓΗΣΗ ΚΕΙΜΕΝΟΥ ΣΤΟ MICROSOFT WORD**

 Για να γράψουμε ένα κείμενο στον υπολογιστή, πρέπει να χρησιμοποιήσουμε το πληκτρολόγιο πατώντας τα αντίστοιχα πλήκτρα των χαρακτήρων (γράμματα, σημεία στίξης, αριθμοί) που θέλουμε να εμφανιστούν στην οθόνη.

 Το κείμενο που πληκτρολογούμε εμφανίζεται στο σημείο που βρίσκεται ο **δρομέας** (κέρσορας) . Ο δρομέας είναι μια μαύρη κάθετη γραμμή . Για να μετακινήσουμε το δρομέα χρησιμοποιούμε το ποντίκι κάνοντας κλικ στο επιθυμητό σημείο ή χρησιμοποιούμε τα βελάκια στο πληκτρολόγιο.

Για να μετακινήσουμε το δρομέα στην αρχή της γραμμής πατάμε το πλήκτρο **Home.**

Για να μετακινήσουμε το δρομέα στο τέλος της γραμμής πατάμε το πλήκτρο **End.**

 Σημαντικό είναι να θυμόμαστε ότι ο επεξεργαστής κειμένου υπολογίζει αν η τελευταία λέξη μιας γραμμής χωράει ή όχι σε αυτή και, αν δεν χωράει, αλλάζει τη γραμμή **αυτόματα**, χωρίς να πατήσουμε εμείς κανένα πλήκτρο. Μόνο αν θέλουμε **να αλλάξουμε παράγραφο**, πατάμε το πλήκτρο **ENTER**, οπότε αλλάζει και η γραμμή.

 Αφήνουμε μόνο ένα (1) κενά ανάμεσα στις λέξεις και γενικά δεν χρειάζεται να πατήσουμε ποτέ το **Διάστημα** (space) δύο ή περισσότερες συνεχόμενες φορές.

Τα σημεία στίξης τα "κολλάμε" στη λέξη που προηγείται αυτών.

 Για να κάνουμε εναλλαγή μεταξύ αγγλικών και ελληνικών χαρακτήρων πατάμε **ALT+SHIFT.**

 Για να βάλουμε τόνο σε ένα φωνήεν πατάμε **το πλήκτρο με την άνω-κάτω τελεία (δεξιά από το Λ) και μετά το φωνήεν**.

 Για να βάλουμε διαλυτικά σε ένα φωνήεν πατάμε **SHIFT+το πλήκτρο με την άνωκάτω τελεία και μετά το φωνήεν**.

 Για να βάλουμε τόνο και διαλυτικά πατάμε **CTRL+ALT+τόνος και μετά το φωνήεν** ή **Δεξί ALT+τόνος και μετά το φωνήεν.**

 Για να εισάγουμε κεφαλαία γράμματα κρατάμε το **SHIFT** πατημένο και εισάγουμε το γράμμα. Το πλήκτρο **Caps Lock** το χρησιμοποιούμε μόνο όταν θέλουμε όλα τα γράμματα μιας λέξης ή μιας πρότασης να είναι κεφαλαία.

 Για να εισάγουμε τα ειδικά σύμβολα ! @ # \$ % ^ & \* ( ) πατάμε **SHIFT** και το αντίστοιχο πλήκτρο που βρίσκεται το σύμβολο.

 Για να διαγράψουμε ένα χαρακτήρα που βρίσκεται αριστερά του δρομέα (κέρσορα) πατάμε **BACKSPACE.**

Για να διαγράψουμε ένα χαρακτήρα που βρίσκεται δεξιά του δρομέα (κέρσορα) πατάμε **DELETE .**

## **ΜΟΡΦΟΠΟΙΗΣΗ ΚΕΙΜΕΝΟΥ ΣΤΟ MICROSOFT WORD**

• Η γραμμή εργαλείων **Γραμματοσειρά** :

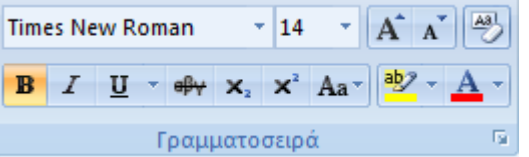

- Για να αλλάξουμε τη γραμματοσειρά σε ένα κείμενο πρώτα επιλέγουμε το κείμενο και μετά επιλέγουμε τη γραμματοσειρά που θέλουμε από το πλαίσιο Γραμματοσειρά <sup>Times New Roman - πατώντας το «βελάκι κάτω» στα δεξιά</sup> του πλαισίου.
- Για να αλλάξουμε το μέγεθος των γραμμάτων σε ένα κείμενο πρώτα επιλέγουμε το κείμενο και μετά επιλέγουμε το μέγεθος που θέλουμε από το

πλαίσιο **Μεγέθους γραμματοσειράς** <sup>11</sup> Σπατώντας το «βελάκι κάτω» στα δεξιά του πλαισίου.

- Για να κάνουμε τα γράμματα έντονα πρώτα επιλέγουμε το κείμενο και μετά κάνουμε κλικ στο πλαίσιο **Έντονη γραφή** .
- Για να κάνουμε τα γράμματα «πλάγια» πρώτα επιλέγουμε το κείμενο και μετά κάνουμε κλικ στο πλαίσιο **Πλάγια γραφή** .
- Για να υπογραμμίσουμε τα γράμματα πρώτα επιλέγουμε το κείμενο και μετά κάνουμε κλικ στο πλαίσιο **Υπογράμμιση** .
- Για να αλλάξουμε το χρώμα φόντου στα γράμματα, πρώτα επιλέγουμε το κείμενο και μετά επιλέγουμε το χρώμα που θέλουμε από το πλαίσιο **Επισήμανση** πατώντας το «βελάκι κάτω» στα δεξιά του πλαισίου.
- Για να αλλάξουμε το χρώμα στα γράμματα, πρώτα επιλέγουμε το κείμενο και μετά επιλέγουμε το χρώμα που θέλουμε από το πλαίσιο **Χρώμα**  γ**ραμματοσειράς Δ<sup>-</sup>**πατώντας το «βελάκι κάτω» στα δεξιά του πλαισίου.
- Η γραμμή εργαλείων **Παράγραφος**:

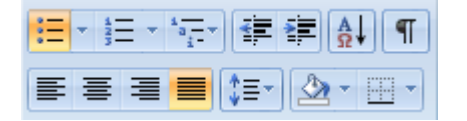

- Για να στοιχήσουμε το κείμενο αριστερά, στο κέντρο, δεξιά ή για να κάνουμε πλήρης στοίχιση επιλέγουμε το κείμενο και μετά κάνουμε κλικ στο αντίστοιχο πλαίσιο **E** = **E**
- Για να δημιουργήσουμε λίστα με κουκίδες επιλέγουμε τις γραμμές και μετά κάνουμε κλικ στο εργαλείο Κουκίδες .
- Για να δημιουργήσουμε λίστα με αριθμούς επιλέγουμε τις γραμμές και μετά κάνουμε κλικ στο εργαλείο Αρίθμηση .